### DEPARTMENT OF TAXES

# myVTax Guide: How to Create an Additional Username for a Third Party Account

Third parties, such as accountants, attorneys, listers, and town clerks can provide others with access to some or all of their myVTax accounts. When a taxpayer provides access to a third party, they can choose whether that third party can extend access to others. Each type of third party has a specific home screen.

In this guide, we are using a town clerk as an example.

**Note**: Steps 1-4 are for the person providing the access. Steps 5-12 are for the person receiving the access.

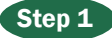

From the logged-in **Home Screen** in myVTax, click Manage My Profile.

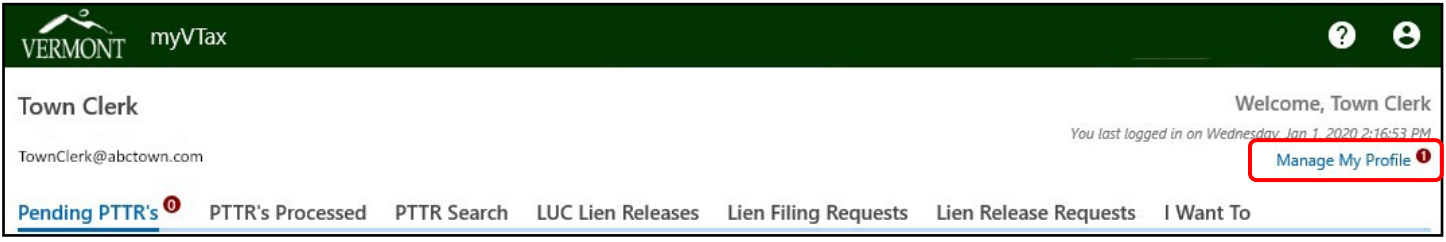

### Step 2

Under the I Want To tab, in the My Users panel, click Create Additional Username.

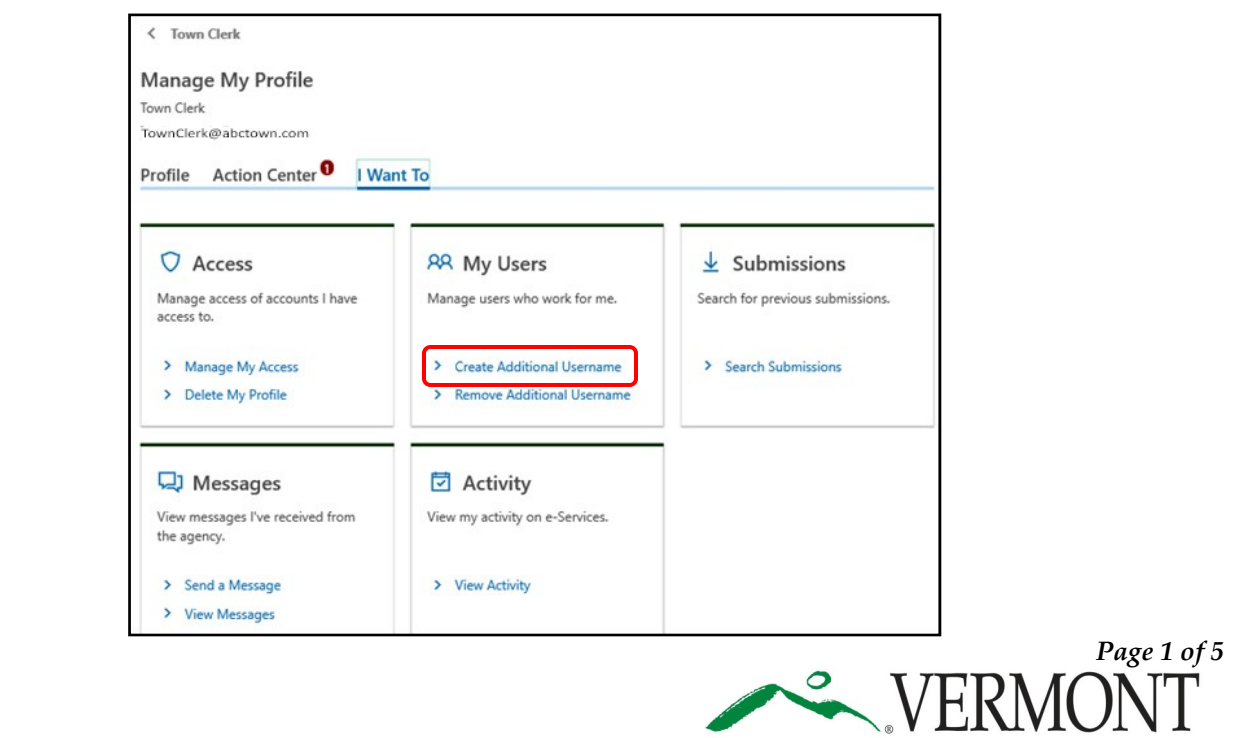

**DEPARTMENT OF TAXES** 

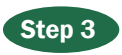

Enter all **required information.** Once complete, click Submit.

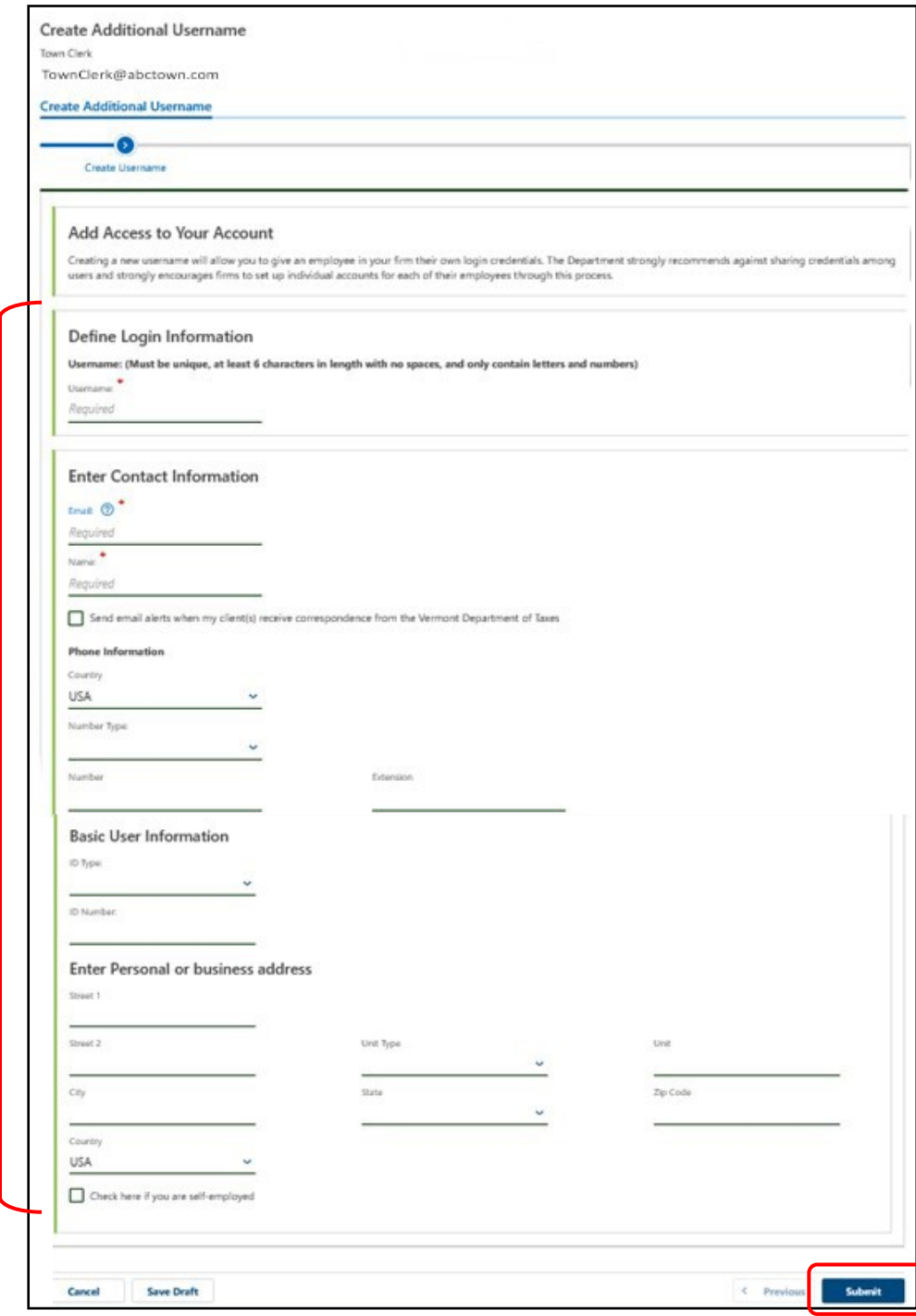

### Step 4

This will bring you to the **Confirmation Screen**.

Make note of the confirmation number. You may print this screen if you wish.

Click **OK** to return to the main menu.

#### Confirmation

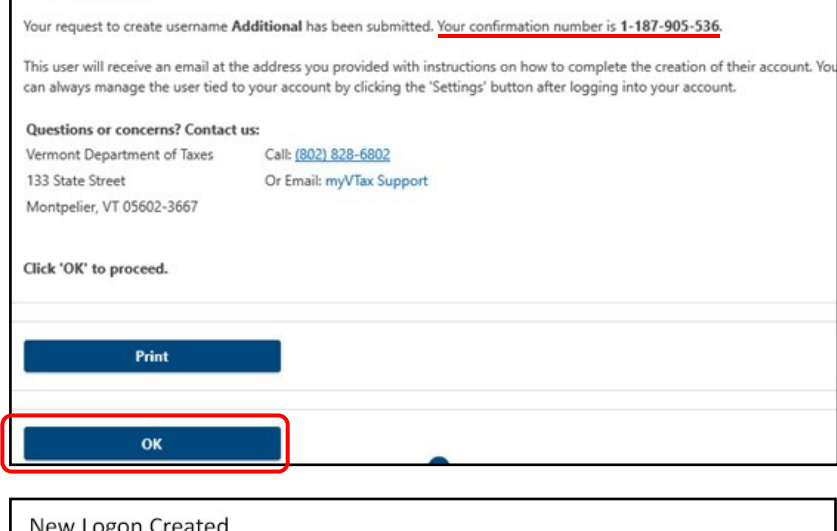

### Step 5

**Note**: the remainder of this guide is directed to the user who has received the access, referred to as "you."

You (the additional user) will receive an email with a **Click Here** link to complete necessary additional information for your own logon account.

#### ogon Createc

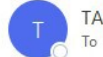

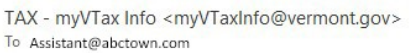

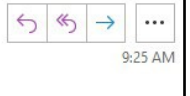

\*\*\*This is an automated message from the Vermont Department of Taxes regarding your myVTax account. Please do not respond to this email directly.\*\*\*

A new username has been created for you to access an online account.

Your new username is: assistant

Click Here to complete the necessary additional information for your login.

NOTE: If you do not use this link within 72 hours you will be required to contact the Vermont Department of Taxes to finalize activation of this username.

#### **Contact information:**

Vermont Department of Taxes Call: (802) 828-6802 Or Email: myVTax Support 133 State Street Montpelier, VT 05602-3667

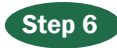

You will be taken to the **Reset Your Password** screen on myVTax.

Enter and confirm the password, then click Submit.

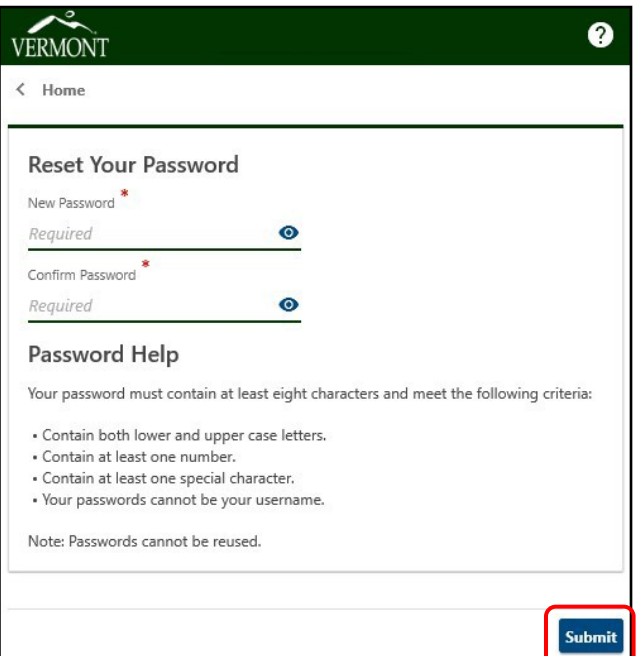

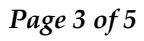

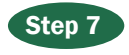

You will receive a pop-up telling you the password has been updated and must be used at the next login.

Click OK to return to the myVTax **home screen**.

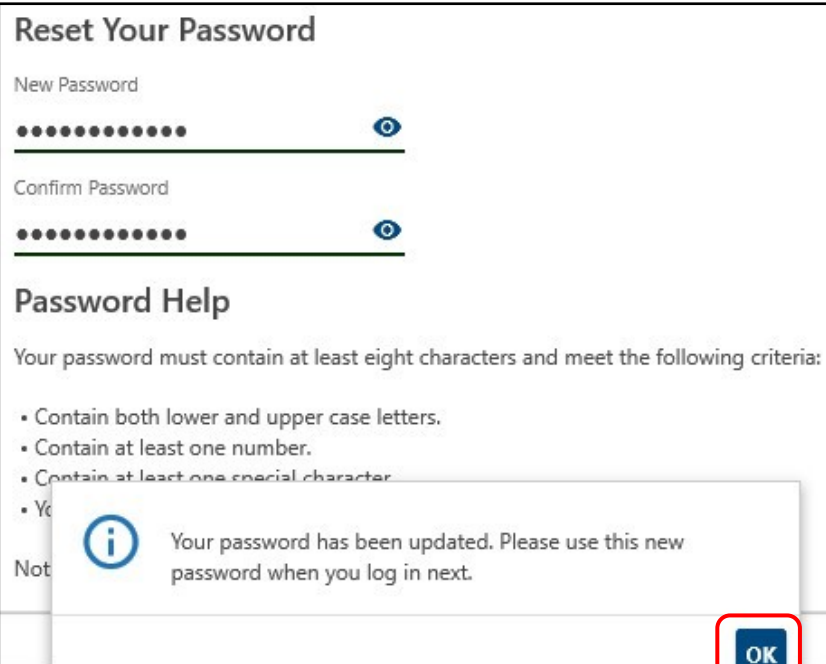

#### Step 8

The next time you log into myVTax, you will be required to choose a twostep verification method using one of the options provided. For this example we are using the **Email**  option.

Click Add Email, then click Confirm.

#### Protect your myVTax account with two-step verification

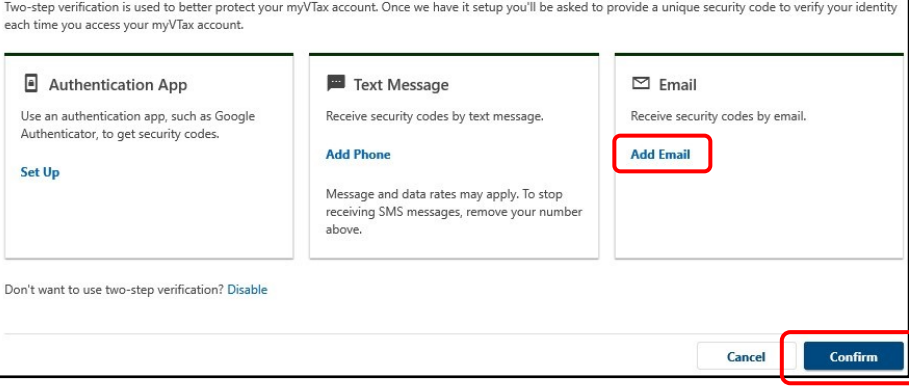

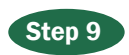

Enter a valid email address, and click Save.

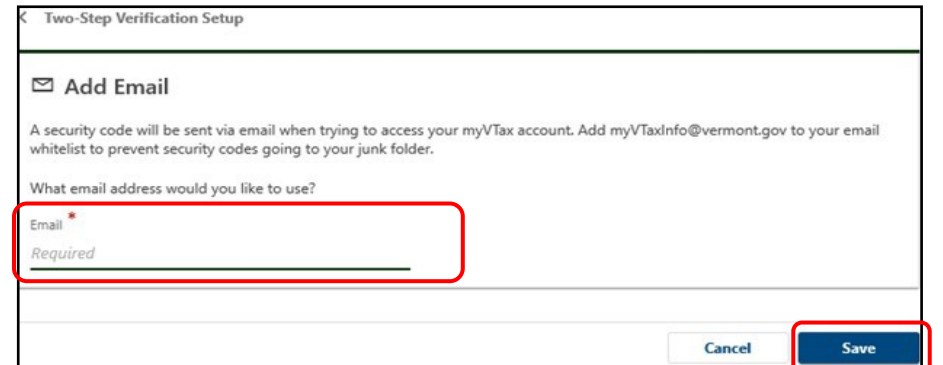

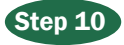

A **security code** will be sent to you (additional user) using the two-step verification method chosen.

Enter the Security Code received, then click Confirm**.**

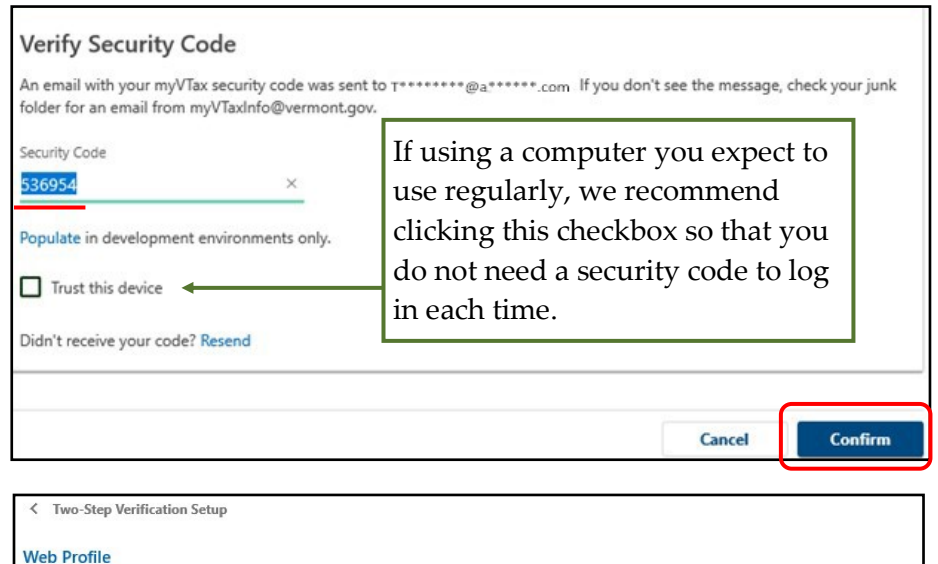

### Step 11

Choose a Secret Question using the pull-down menu.

Enter and confirm your answer.

Click Save.

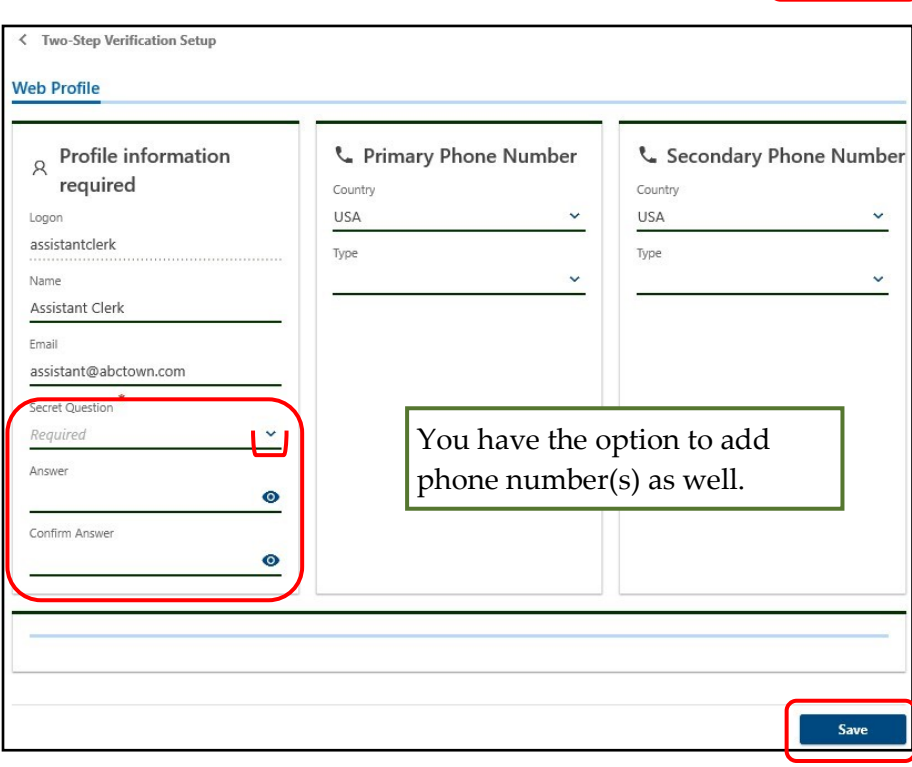

## Step 12

You will then be taken to your logged in myVTax home screen.

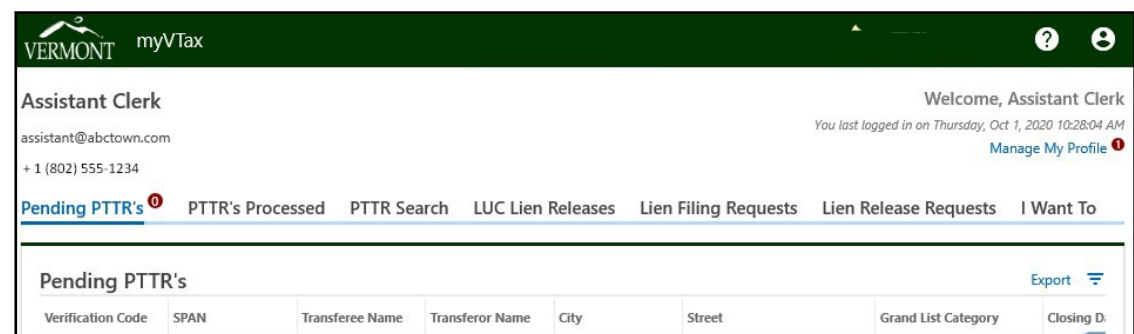

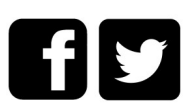